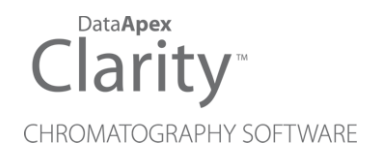

## SHIMADZU GC-201X

Clarity Control Module ENG

Code/Rev.: M113/80C Date: 10/27/2022

Phone: +420 251 013 400 Petrzilkova 2583/13 clarity@dataapex.com 158 00 Prague 5 www.dataapex.com **The Czech Republic** 

DataApex Ltd.

Clarity®, DataApex® and  $\triangle$ <sup>®</sup> are trademarks of DataApex Ltd. Microsoft® and Windows TM are trademarks of Microsoft Corporation.

*DataApex reserves the right to make changes to manuals without prior notice. Updated manuals can be downloaded from www.dataapex.com.*

Author: MP

# **Contents**

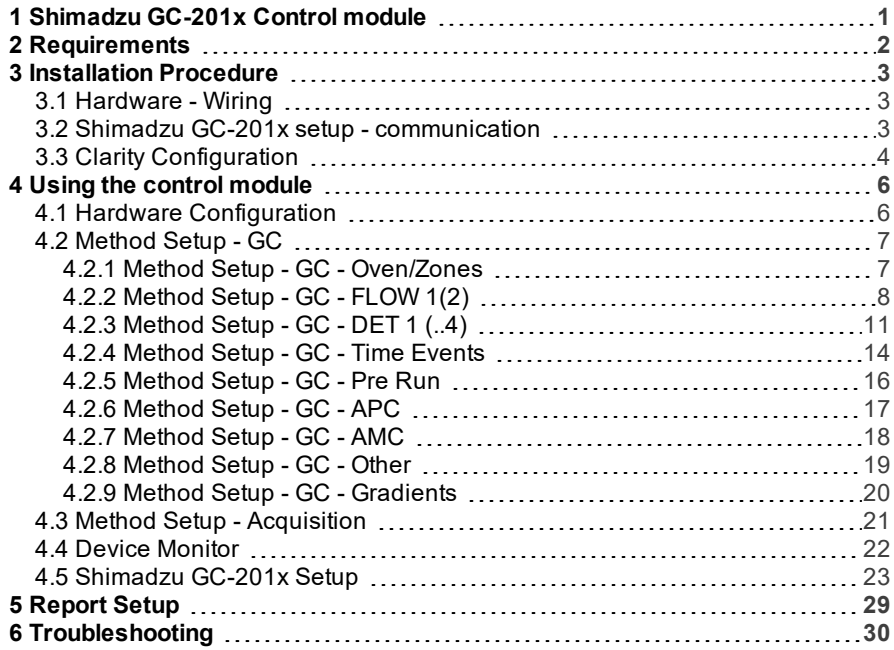

To facilitate the orientation in the Shimadzu GC-201x manual and Clarity chromatography station, different fonts are used throughout the manual. Meanings of these fonts are:

[Instrument](ms-its:Clarity.chm::/Help/020-instrument/020.000-instrument/020-instrument.htm) (blue text) marks the name of the window to which the text refers.

*Open File* (italics) describes the commands and names of fields in Clarity, parameters that can be entered into them or a window or dialog name (when you already are in the topic describing thewindow).

WORK1 (capitals) indicates the name of the file and/or directory.

*ACTIVE* (capital italics) marks the state of the station or its part.

The bold text is sometimes also used for important parts of the text and the name of the Clarity station. Moreover, some sections are written in format other than normal text. These sections are formatted asfollows:

*Note:* Notifies the reader of relevant information. *Caution:* Warns the user of possibly dangerous or very important information.

#### **▌ Marks the problem statement or trouble question.**

*Description:* Presents more detailed information on the problem, describes its causes, etc.

*Solution:* Marks the response to the question, presents a procedure how to remove it.

# <span id="page-4-0"></span>**1 Shimadzu GC-201x Control module**

This manual describes the setting of the **Shimadzu GC- 201x** control module. The control module enables direct control of chromatographs **GC-2010** , **GC-2010 Plus** , **GC-2010 Pro** , **GC-2014** , **GC-2014C** and **GC-2014 APC/AFC** types over serial line.

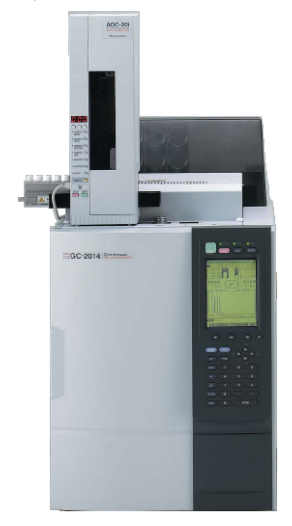

*Fig 1: Shimadzu GC-2014C (with AOC-20i autosampler)*

# <span id="page-5-0"></span>**2 Requirements**

- **Clarity** Installation CD ROM with GC Control module (p/n A23).
- Free serial COM port in the PC.

*Note:* Modern computers usually have only 1 (if any) serial (COM) port installed.

To use more devices requiring the RS232 port, the **MultiCOM** adapter (p/n MC01) is available.

<u>. . . . . . . . . . . . .</u> *Caution:* Models **2014C** and **2014C AFC/APC** require manual setup.

• Serial cross DB9F-DB9F cable (p/n SK01).

*Note:* Cables are not part of **Clarity** Control Module. It is strongly recommended to order required cables together with the Control Module.

# <span id="page-6-0"></span>**3 Installation Procedure**

## <span id="page-6-1"></span>**3.1 Hardware - Wiring**

Start and Ready signals are communicated with **Clarity** through the Serial cross DB9F-DB9F cable, so it is not necessary to connect additional starting cables. The signal cable has to be connected according to the following scheme.

In a set with the **Autosampler** synchronization cables might be necessary.

*Note:* Typical connections of a set with Autosampler can be found in the **Getting Started** manual(chapter **Device Setup and Wiring**).

Typical serial cable wiring is described in the picture.

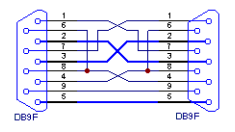

*Fig 2: Serial cross cable DB9F - DB9F*

## <span id="page-6-2"></span>**3.2 Shimadzu GC-201x setup - communication**

The GC must be fully configured prior to connecting to **Clarity**. No special settings have to be made on the **Shimadzu GC-201x** chromatograph, only the communication protocol of the instrument (set on the FUNC key screen by using 6. GC CONFIGURATION - 3. TRANSMISSION PARAMETER) has to be set to *LEVEL3*. Baud rate set in the instrument must correspond to the *Baud Rate* set in the [Shimadzu](#page-26-0) GC-201x Setup dialog. For locally connected instruments with short interconnecting cable the *Baud Rate* set as default (*115200*) is recommended. With the rising length of the cable or when connected via the network the *Baud Rate* should be set lower. Maximum *Baud Rate* depends on the length of cable and its capacitance. For standard type of cable recommended maximum *Baud Rate* is following:

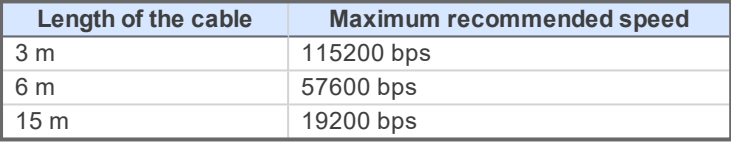

*Note:* When controlling **Shimadzu AOC20** autosampler, a separate serial line is required, connecting the autosampler directly to PC.

## <span id="page-7-0"></span>**3.3 Clarity Configuration**

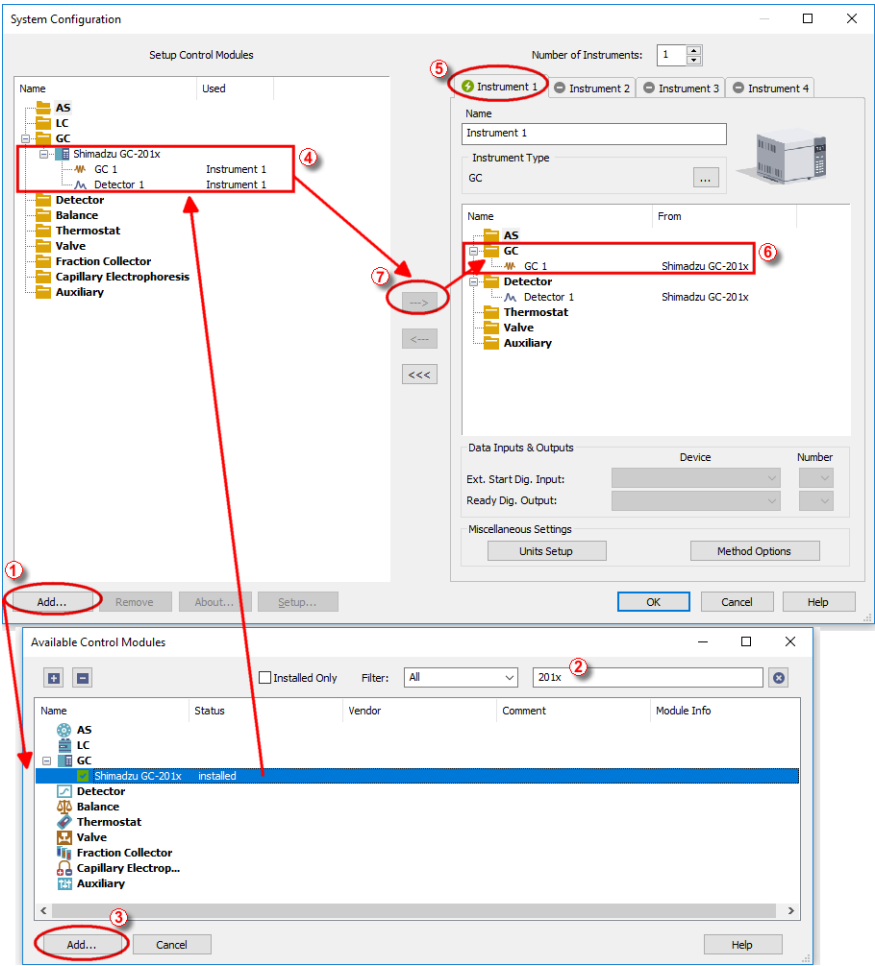

*Fig 3: System Configuration*

- In the System [Configuration](ms-its:Clarity.chm::/Help/010-clarity/010.010-system/010.010-configuration.htm) dialog press the *Add* button ① to invoke the [Available](ms-its:Clarity.chm::/Help/010-clarity/010.010-system/010.010-system-configuration-left.htm) Control Modules dialog.
- Select the **Shimadzu GC-201x** in the **GC** section and press the *Add* button.
- The [Shimadzu](#page-26-0) GC-201x Setup dialog will appear.

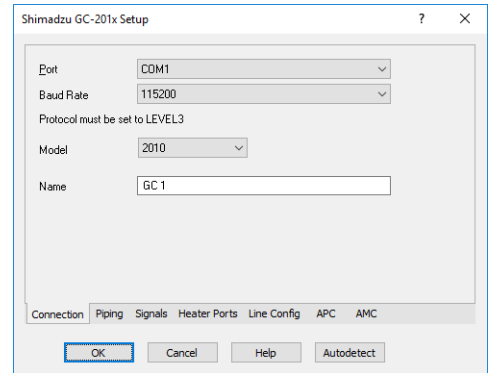

*Fig 4: Shimadzu GC-201x Setup* 

- Fill in the *Port*, *Baud Rate* and *Name* according to the settings and the connection of the GC (for more details see the chapter **[Shimadzu](#page-26-0) GC-201x [Setup](#page-26-0)** on pg **23**)..
- Press the *Autodetect* button to read all settings from the instrument and apply them in the [Shimadzu](#page-26-0) GC-201x Setup dialog.

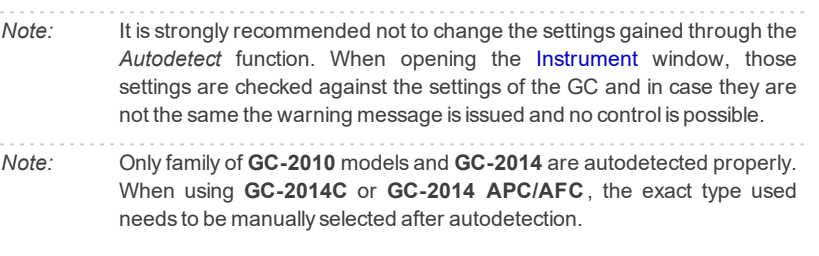

- Switch to the [Signals](#page-28-0) tab (for more details see the [Shimadzu](#page-26-0) GC-201x [Setup](#page-26-0) dialog section later in the manual), select the correct number of signals you want to acquire, name them and possibly check the *This Device Starts the Run in Clarity* / *Clarity Starts This Device* radiobutton. The *Clarity Starts This Device* option should be checked only when the GC will not start the acquisition (that means it will not be triggered by the GC Start button, external start contact or autosampler). Press the *OK* button.
- The **Shimadzu GC-201x** item ② will appear in the *Setup Control Modules* list of the System [Configuration](ms-its:Clarity.chm::/Help/010-clarity/010.010-system/010.010-configuration.htm) dialog.
- Drag the GC icon from the *Setup Control Modules* list on the left side to the desired *Instrument* tab  $\overline{3}$  on the right side  $\overline{4}$ , or use the  $\rightarrow$  button  $\overline{5}$ to do so.

# <span id="page-9-0"></span>**4 Using the control module**

New GC tab appears in the [Method](ms-its:Clarity.chm::/Help/020-instrument/020.040-method/020.040-method.htm) Setup dialog, enabling the setting of the GC control method.

#### **From GC**

Reads the actual values from the GC and loads them into the method.

## <span id="page-9-1"></span>**4.1 Hardware Configuration**

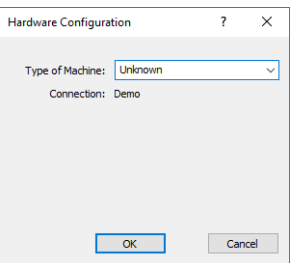

*Fig 5: Hardware Configuration*

This dialog is invoked by pressing the *GC Status* button in the Method Setup - GC dialog. Hardware Configuration dialog displays the type of the chromatograph and the COM port to which it is connected.

## <span id="page-10-1"></span><span id="page-10-0"></span>**4.2 Method Setup - GC**

## **4.2.1 Method Setup - GC - Oven/Zones**

| <b>Method Setup Default1</b> |                  |            |                           |                                                                                     |                   |                              |                               |     |           |           | $\Box$      | $\times$ |
|------------------------------|------------------|------------|---------------------------|-------------------------------------------------------------------------------------|-------------------|------------------------------|-------------------------------|-----|-----------|-----------|-------------|----------|
| New                          | Open             | 日<br>Save  | $\mathbb{R}$<br>Save as   | 氝<br>Report setup                                                                   | F.<br>Audit trail |                              | 尉<br>Send method by<br>e-mail |     | ❼<br>Help |           |             |          |
| Select GC                    |                  |            | GC <sub>1</sub>           |                                                                                     | $\sim$            | $\sqrt{\frac{1}{2}}$ Enabled |                               |     |           |           |             |          |
|                              |                  |            |                           | Shimadzu GC-201x GC Method                                                          |                   |                              |                               |     |           | GC Status |             |          |
|                              |                  |            |                           | Oven/Zones FLOW 1 DET 1 Time Events Pre Run APC 1 APC 2 AMC 1 AMC 2 Other Gradients |                   |                              |                               |     |           |           |             |          |
|                              | Oven Max [°C]    | 350        | <b>Equilibration Time</b> | $\overline{\mathbf{3}}$                                                             | Temp zone [°C]    |                              |                               |     |           |           |             |          |
|                              | <b>Heat Rate</b> | Final Temp | <b>Hold Time</b>          | <b>Total Time</b>                                                                   | <b>IN11</b>       | 25                           | Max                           | 350 |           |           |             |          |
|                              | [°C/min]         | [°c]       | [min]                     | [min]                                                                               | <b>INJ2</b>       | 25                           | Max                           | 350 |           |           |             |          |
|                              | Initial<br>10.00 | 25<br>140  | 1.00<br>0.00              | 1.00<br>12.50                                                                       | DET1              | 25                           | Max                           | 350 |           |           |             |          |
|                              | 25.00            | 250        | 5.00                      | 21.90<br>                                                                           | DET2              | 25                           | Max                           | 350 |           |           |             |          |
|                              |                  |            |                           |                                                                                     | AUX3              | 25                           | Max                           | 350 |           |           |             |          |
|                              |                  |            |                           |                                                                                     | AUX4              | 25                           | Max                           | 350 |           |           |             |          |
|                              |                  |            |                           |                                                                                     | AUX5              | 25                           | Max                           | 350 |           |           |             |          |
| <b>Status</b>                |                  |            | <b>Demo Mode: Ready</b>   |                                                                                     |                   |                              |                               |     |           | From GC   |             |          |
| <b>Event Table</b>           |                  |            |                           |                                                                                     |                   |                              |                               |     |           |           |             |          |
|                              | GC               |            |                           | Measurement Acquisition Integration Calculation Advanced                            |                   |                              |                               |     |           |           |             |          |
| 日<br>OK                      |                  | Cancel     |                           |                                                                                     |                   |                              |                               |     |           | э         | Send Method |          |

*Fig 6: Method Setup - GC - Oven/Zones*

#### **Oven Max**

Sets the maximal allowed temperature for the column oven. Possible values are: *0* - *470*.

*Note:* Please note that the maximum value may differ for certain GC models listed values for it range between *350* and *470* °C.

#### **Equilibration Time**

Time that the GC needs to reach the temperature equilibrium after the temperature program gets to the set initial temperature. This time is used to distribute the heat evenly in the oven.

#### **Gradient Table**

Sets the *Heat Rate*, desired temperature (*Final Temp*) and time to hold this temperature (*Hold Time*). The *Total Time* column will be calculated automatically. In other words, for isothermal part of the temperature gradient, the temperature set in *Final Temp* will be kept for the interval set in *Hold Time*. To delete a row, simply delete the value in the *Heat Rate* column on that row.

#### **Temperature Zones**

Sets the temperature and maximum temperature of the zones that have been set in the [Shimadzu](#page-29-0) GC-201x Setup - Heater Ports dialog (for [more](#page-26-0) details see also chapter **[Shimadzu](#page-26-0) GC-201x Setup** on pg **23**).

#### **Description**

Description of the method (this description is not sent to or read from GC, it serves for the information purposes only).

### <span id="page-11-0"></span>**4.2.2 Method Setup - GC - FLOW 1(2)**

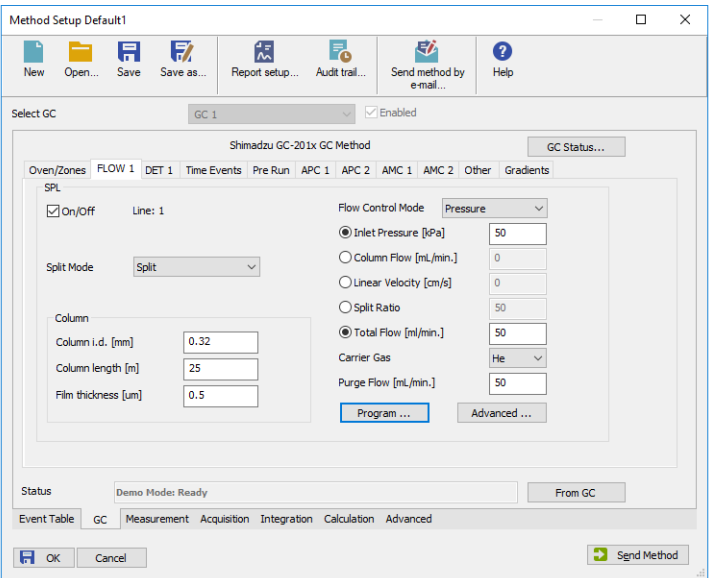

*Fig 7: Method Setup - GC - FLOW 1*

This tab governs the settings concerning the injection port of the **Shimadzu GC-201x** chromatograph. Up to two injection ports may be configured and used at the same time. The tab is only present when some inlet is configured in the [Shimadzu](#page-27-0) GC-201x Setup - Piping dialog for a given injector port. The fields dealing with flow of gases are available only for models of chromatograph equipped with Advanced Flow Control (**AFC**). These are **GC-2010**, **GC-2014** and **GC-2014 APC/AFC**.

#### **On/Off**

Turns on/off the inlet.

#### **Split Mode**

Defines the operation mode for the injector port. The possible options are *Split*, *Splitless* and *Direct* (see **Shimadzu GC-201x** hardware manual for more details on these injection modes). Available for **SPL** inlet only.

#### **Control Mode**

Sets the mode of operation of the dual-packed injector - this injector may work in the *Dual*, *Single L*and *Single R* modes. When *Single L* or *Single R* is selected either on the Flow 1 or Flow 2 tab, commands located on Flow 3 tab are automatically disabled from altering.

#### **Sampling Time [min.]**

Sets the sampling time in minutes for the *Splitless Sampling Mode*.

#### **Column i.d.**

Sets the inner diameter of the column.

#### **Column length**

Sets the length of the column.

#### **Film thickness**

Sets the thickness of the column inner coating.

#### **Flow Control Mode**

Selects the flow control mode for the inlet.

#### **Inlet Pressure**

Sets the gas pressure for the inlet.

#### **Column Flow**

Sets the flow for the inlet.

#### **Linear Velocity**

Sets the linear velocity of gas for the inlet. This value is linked with two preceding values ( *Inlet Pressure* and *Column Flow* ) by mutual recalculation performed by chromatograph itself. Thus it is possible to enter only one of them, the others will be calculated by chromatograph and can be downloaded using *From GC* button.

#### **Split Ratio**

Sets the split ratio for split operation. Available for **SPL** inlet only.

#### **Total Flow**

Sets the total flow for the inlet.

#### **Carrier Gas**

Sets the type of gas used as the carrier.

#### **Purge Flow**

Sets the purge flow for the inlet. Available for **SPL** inlet only.

#### **Program …**

Opens the dialog for setting the pressure/flow program. The tables allows to set the pressure/flow program for the analysis and for purging the inlet.

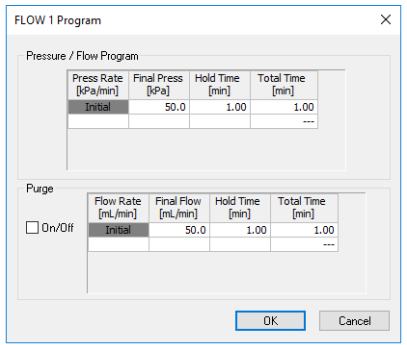

*Fig 8: Method Setup - GC - FLOW 1 - Program*

#### **Advanced …**

Opens the dialog for setting the advanced parameters of the inlet - split time program, high- pressure injection parameters, carrier gas saver program and splitter hold parameter.

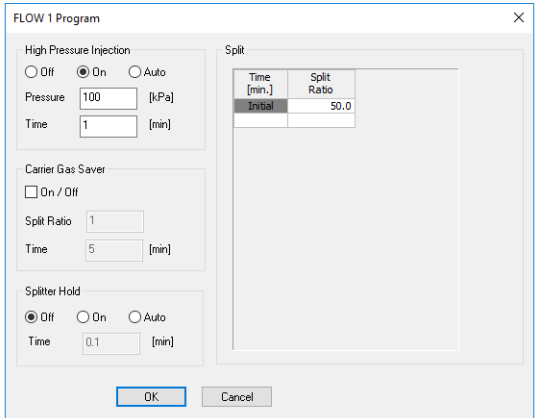

*Fig 9: Method Setup - GC - FLOW 1 - Advanced*

## <span id="page-14-0"></span>**4.2.3 Method Setup - GC - DET 1 (..4)**

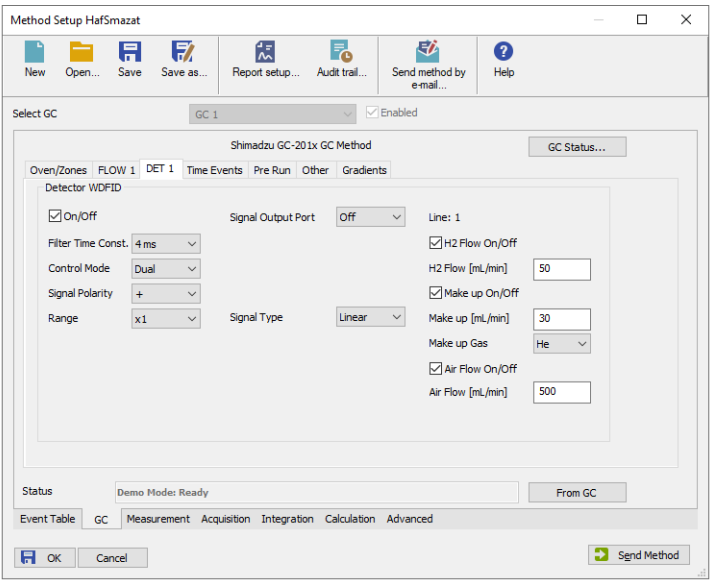

*Fig 10: Method Setup - GC - DET 1*

This tab allows to set the parameters for a detector configured in the [Shimadzu](#page-26-0) GC-201x Setup dialog. Particular fields may vary, according to the type of the detector set. The fields dealing with flow of gases are available only for models of chromatograph equipped with Advanced Pressure Control (**APC**). These are **GC2010** and **GC2014 APC/AFC**.

#### **On/Off**

Switches the detector on and off. The detector switched off gives *0* as a resulting signal.

#### **Filter Time Const.**

The value set here influences the processing of the detector signal. It works as a noise filter, the higher the constant, the lower the noise. On the other hand, usage of the higher values will flatten peaks and may cause lower or smaller peaks to disappear.

#### **Control Mode**

Sets the mode of operation of the particular detector. Two option sets are available in this field, depending on the type of the detector used:

Dual flame ionization detector (WDFID) may work in the *Dual* mode or use the signal from one cell only. Dual detector can also measure only on single cell - then select *Single L* for the left cell or *Single R* for the right cell.

Flame thermionic detector (FTD and WFTD) allows to use two possible control modes - *Current* and *Voltage*.

#### **Signal Polarity**

This field is only present when using the dual detector in the *Dual* mode or one of TCD detectors. Sets the polarity of the dual data, or in other words, the method of data calculating (either the signal of the right cell minus the signal of the left cell (polarity *-*) or vice versa (polarity *+*)). Available for TCD and WDFID detector only.

#### **Range**

Applies on the detector signal before its processing to the analog output in the **Shimadzu GC-201x**. This value serves for the compensation of the overly high signals.

#### **Current**

Serves for entering the value of current set on the detector. Possible range and units depend on the type of the detector - **FTD** detector has the range of values *0.00-10.00 pA*, **ECD** detector *0.00-2.00 nA* and **TCD** detector *0- 200 mA*. This field is only present for Electron capture (ECD), Thermal conductivity (TCD) and Flame thermoionic (FTD and WFTD) detectors.

#### **Signal Output Port**

Specifies the signal output of the particular detector. **Shimadzu GC-201x** provides up to 4 signal outputs set in the [Shimadzu](#page-28-1) GC-201x Setup - [Signals](#page-28-1) dialog

#### **Power Controller**

This field is only present on tabs of Flame thermoionic detectors (FTD and WFTD).

#### **Adjust Time**

This field can only be edited when the *Power Controller* checkbox is selected.

#### **Interference Filter**

Possible values are *P*, *S* and *Sn*. This field is only present when using the Flame photometric detector (FPD or WFPD).

#### **Signal Type**

Sets the type of the signal - *Wide* or *Linear*. The selection influences the possible values present in the *Range* field.

#### **H2 Flow**

Turns On/Off the flow of hydrogen and sets its value. Available for FID, WFID, WDFID, FPD, WFPD, SID, WSID, FTD and WFTD detector.

#### **Make Up**

Turns On/Off the flow of make-up gas and sets its value and type of the gas. Available for FID, WFID, WDFID, FPD, WFPD, SID, WSID, FTD and WFTD detector.

#### **Air Flow**

Turns On/Off the flow of the air and sets its value. Available for FID, WFID, WDFID, FPD, WFPD, SID, WSID, FTD and WFTD detector.

#### **Program …**

Opens the dialog for setting the flow program. The tables allows to set the flow program for the detector during the analysis. Available for FID, WFID, WDFID, FPD, WFPD, SID, WSID, FTD and WFTD detector.

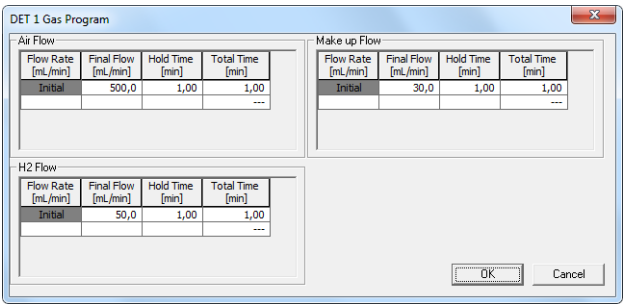

*Fig 11: Method Setup - GC - DET1 - Program*

## <span id="page-17-0"></span>**4.2.4 Method Setup - GC - Time Events**

| Method Setup Default1 |                      |                                                                               |                   |                            |                  |                           |                               |           |           | $\Box$      | $\times$      |
|-----------------------|----------------------|-------------------------------------------------------------------------------|-------------------|----------------------------|------------------|---------------------------|-------------------------------|-----------|-----------|-------------|---------------|
| New<br>Open           | Save                 | 日 收<br>Save as                                                                | 匐<br>Report setup |                            | Ы<br>Audit trail |                           | 尉<br>Send method by<br>e-mail | ❷<br>Help |           |             |               |
| Select GC             |                      | GC <sub>1</sub>                                                               |                   |                            | $\sim$           | $\sqrt{\sqrt{2}}$ Enabled |                               |           |           |             |               |
|                       |                      |                                                                               |                   | Shimadzu GC-201x GC Method |                  |                           |                               |           | GC Status |             |               |
|                       |                      | Oven/Zones FLOW 1 Time Events Pre Run APC 1 APC 2 AMC 1 AMC 2 Other Gradients |                   |                            |                  |                           |                               |           |           |             |               |
| <b>Time</b><br>[min]  |                      | Event                                                                         |                   | Value                      | Line             |                           |                               |           |           |             |               |
|                       | 1.00 Event operation |                                                                               |                   | 52.00                      |                  | $\mathbf{1}$              |                               |           |           |             |               |
|                       | 7.00 DET#1 polarity  |                                                                               |                   | 0.00                       |                  | 1                         |                               |           |           |             |               |
|                       | 12.00 DET#1 polarity |                                                                               |                   | 1.00                       |                  | $\mathbf{1}$              |                               |           |           |             |               |
|                       |                      |                                                                               |                   |                            |                  |                           |                               |           |           |             |               |
|                       |                      |                                                                               |                   |                            |                  |                           |                               |           |           |             |               |
|                       |                      |                                                                               |                   |                            |                  |                           |                               |           |           |             |               |
|                       |                      |                                                                               |                   |                            |                  |                           |                               |           |           |             |               |
|                       |                      |                                                                               |                   |                            |                  |                           |                               |           |           |             |               |
|                       |                      |                                                                               |                   |                            |                  |                           |                               |           |           |             |               |
|                       |                      |                                                                               |                   |                            |                  |                           |                               |           |           |             |               |
|                       |                      |                                                                               |                   |                            |                  |                           |                               |           |           |             |               |
|                       |                      |                                                                               |                   |                            |                  |                           |                               |           |           |             |               |
|                       |                      |                                                                               |                   |                            |                  |                           |                               |           |           |             |               |
|                       |                      |                                                                               |                   |                            |                  |                           |                               |           |           |             |               |
|                       |                      |                                                                               |                   |                            |                  |                           |                               |           |           |             |               |
| <b>Status</b>         |                      | <b>Demo Mode: Ready</b>                                                       |                   |                            |                  |                           |                               |           | From GC   |             |               |
| <b>Event Table</b>    | GC.                  | Measurement Acquisition Integration Calculation Advanced                      |                   |                            |                  |                           |                               |           |           |             |               |
|                       |                      |                                                                               |                   |                            |                  |                           |                               |           |           |             |               |
| 日<br>OK               | Cancel               |                                                                               |                   |                            |                  |                           |                               |           |           | Send Method |               |
|                       |                      |                                                                               |                   |                            |                  |                           |                               |           |           |             | $\mathcal{L}$ |

*Fig 12: Method Setup - GC - Time Events*

This tab allows to set the events that should happen during the run based on the analysis time. This includes events like switching the detector polarity, range or current (where applicable), setting temperatures to detector/injector/auxiliary zones etc. To delete a row, simply delete the value in the *Time* column on that row.

*Note:* This tab uses the same functions as the Pre [Run](#page-19-0) tab, so these are described together.

The table should be filled with the *Time* of the event in the first column (in minutes, decimal format - 2 minutes 45 seconds should be set as 2.75), the event type in the *Event* column, event value in the *Value* column and the *Line* selected as set on the [Shimadzu](#page-30-0) GC-201x Setup - Line Config tab. Possible events are:

#### **Det 1(..4) Polarity**

Sets the polarity of the detector (if the polarity for the given detector has any sense). Polarity *+* corresponds to the value *1*, polarity *-* corresponds to the value *2*.

#### **Det 1(..4) Range**

Changes the detector range (as set before the analysis on the [DET](#page-14-0) X tab) during the course of the analysis. Range *x1* corresponds to value *0*, range *x10-1* to value *1*, *x10-2* to value *2*, *x10-3* to value *3* and *x10-4* to value *4*.

#### **Det 1(..4) Current**

Changes the current value of the detector (if the current for the given detector has any sense). The new value should be in range and units dependent on the type of the detector - **FTD** detector has the range of values *0.00-10.00 pA*, **ECD** detector *0.00-2.00 nA* and **TCD** detector *0- 200 mA*.

*Note:* All 4 possible detectors are listed, even if they are not present and configured in the [Shimadzu](#page-26-0) GC-201x Setup dialog. Those not configured will have the text in the format *Det #X Polarity* etc. with the # character these shouldn't be used in the **Time Events table**.

#### **Event Operation**

Performs an event operation defined by the event code. These codes may be used as a positive number or negative number, in which case the opposite of the operation is performed. For example, event code *51* performs the autozero operation on detector 1, while *-51* event code cancels the zero adjustment on detector 1. The basic event codes and their functions are:

#### *Tab 1: Event codes*

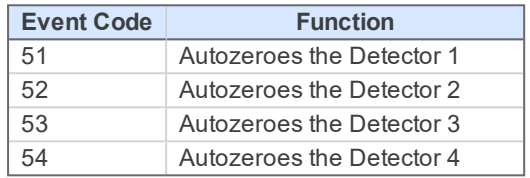

*Note:* For more event codes please see Shimadzu hardware documentation.

#### **Temperature of INJ1(2), DET1(2), AUX3(..5)**

Changes the temperature of the particular temperature zone. The initial temperature is set on the [Oven/Zones](#page-10-0) tab, but can be changed later during the analysis this way. The *Value* column should hold the temperature in °C.

#### **Program stop**

Stops the GC control program. The value entered into the *Value* column should be set to *XY*, where *X* is the number of runs before the program stop command is sent and *Y* is the number of file (in the GC) to be loaded after that. For example value *16* corresponds to the program stop command sent after one run of the method, after which the FILE6 is loaded. The number of method runs doesn't have any meaning for **Clarity** as the method is usually sent after each injection, thus resetting the counter after each injection. For more details, consult Shimadzu manual.

### <span id="page-19-0"></span>**4.2.5 Method Setup - GC - Pre Run**

| Method Setup Default1 |                      |                                                                               |                   |                            |                                        |                               |           |           | $\Box$      | $\times$       |
|-----------------------|----------------------|-------------------------------------------------------------------------------|-------------------|----------------------------|----------------------------------------|-------------------------------|-----------|-----------|-------------|----------------|
| Open<br><b>New</b>    | Save                 | 日み<br>Save as                                                                 | 氝<br>Report setup |                            | F.<br>Audit trail                      | 尉<br>Send method by<br>e-mail | 0<br>Help |           |             |                |
| Select GC             |                      | GC <sub>1</sub>                                                               |                   |                            | $\sqrt{\frac{1}{2}}$ Enabled<br>$\sim$ |                               |           |           |             |                |
|                       |                      |                                                                               |                   | Shimadzu GC-201x GC Method |                                        |                               |           | GC Status |             |                |
|                       |                      | Oven/Zones FLOW 1 Time Events Pre Run APC 1 APC 2 AMC 1 AMC 2 Other Gradients |                   |                            |                                        |                               |           |           |             |                |
| Time<br>[min]         |                      | Event                                                                         |                   | Value                      | Line                                   |                               |           |           |             |                |
|                       |                      | 0.00 Temperature of INJ1                                                      |                   | 300.00                     | $\mathbf{1}$                           |                               |           |           |             |                |
|                       |                      | 0.10 DET#1 current value                                                      |                   | 0.00                       | 1                                      |                               |           |           |             |                |
|                       | 0.20 DET#1 polarity  |                                                                               |                   | 1.00                       | 1                                      |                               |           |           |             |                |
|                       | 0.30 Event operation |                                                                               |                   | 52.00                      | 1                                      |                               |           |           |             |                |
|                       | 0.40 Event operation |                                                                               |                   | 61.00                      | $\mathbf{1}$                           |                               |           |           |             |                |
| <b>Status</b>         |                      | <b>Demo Mode: Ready</b>                                                       |                   |                            |                                        |                               |           | From GC   |             |                |
| <b>Event Table</b>    | GC                   | Measurement Acquisition Integration Calculation Advanced                      |                   |                            |                                        |                               |           |           |             |                |
| 日<br>OK               | Cancel               |                                                                               |                   |                            |                                        |                               |           |           | Send Method | $\mathbb{R}^2$ |

*Fig 13: Method Setup - GC - Pre Run*

This tab has the same functionality as the Time [Events](#page-17-0) tab, so the functions are described there together. The Pre Run tab serves for setting of the program that takes place before the analysis start.

## <span id="page-20-0"></span>**4.2.6 Method Setup - GC - APC**

| Method Setup Default1 (MODIFIED)                                                                                                 |           | $\Box$<br>$\times$ |
|----------------------------------------------------------------------------------------------------|-----------|--------------------|
| 邨<br>敦<br>忥<br>日<br>r.<br>0<br>Report setup<br>Audit trail<br>Send method by<br>New<br>Save<br>Save as<br>Help<br>Open<br>e-mail |           |                    |
| $\sqrt{\sqrt{2}}$ Enabled<br>Select GC<br>GC <sub>1</sub><br>$\ddot{\phantom{0}}$                                                |           |                    |
| Shimadzu GC-201x GC Method                                                                                                    | GC Status |                    |
| APC 1 APC 2 AMC 1 AMC 2 Other Gradients<br>Oven/Zones Time Events Pre Run                                                        |           |                    |
| $\checkmark$<br>Pressure<br>Mode                                                                                                 |           |                    |
| Gas<br>$\checkmark$<br>He                                                                                                    |           |                    |
| 4500<br><b>Pneumatic Resistance</b>                                                                                              |           |                    |
| Initial Pressure [kPa]<br>100                                                                                                    |           |                    |
| <b>Status</b><br><b>Demo Mode: Ready</b><br>Measurement Acquisition Integration Calculation Advanced<br><b>Event Table</b><br>GC | From GC   |                    |
| 日<br>OK<br>Cancel                                                                                                    | э         | Send Method<br>цí. |

*Fig 14: Method Setup - GC - APC*

This tab allows you to set the parameters of your Auxiliary Pressure Control device.

#### **Mode**

Allows you to choose between *Pressure* and *Flow* modes.

#### **Gas**

Select the type of gas.

#### **Pneumatic Resistance**

Set the pneumatic resistance of the column.

#### **Initial Pressure [kPa]**

Set the initial pressure of the gas in kPa.

## <span id="page-21-0"></span>**4.2.7 Method Setup - GC - AMC**

| Method Setup Default1 (MODIFIED)                                                                                                    |           | $\Box$<br>$\times$ |
|----------------------------------------------------------------------------------------------------|-----------|--------------------|
| 矽<br>震<br>收<br>Г.<br>A<br>❷<br>Report setup Audit trail<br>Save<br>Send method by<br><b>New</b><br>Open<br>Save as<br>Help<br>e-mail |           |                    |
| $\sqrt{\sqrt{2}}$ Enabled<br>Select GC<br>GC <sub>1</sub><br>$\checkmark$                                                            |           |                    |
| Shimadzu GC-201x GC Method                                                                                                    | GC Status |                    |
| Oven/Zones Time Events Pre Run APC 1 APC 2 AMC 1 AMC 2 Other Gradients                                                               |           |                    |
| He<br>Gas<br>$\checkmark$                                                                                                    |           |                    |
| Initial Flow [mL/min.]<br>50                                                                                                    |           |                    |
| <b>Status</b><br><b>Demo Mode: Ready</b>                                                                                             | From GC   |                    |
| <b>Event Table</b><br>Measurement Acquisition Integration Calculation Advanced<br>GC                                                 |           |                    |
| 日<br>OK<br>Cancel                                                                                                    | э         | Send Method<br>ä,  |

*Fig 15: Method Setup - GC - AMC*

This tab allows you to set the parameters of your Auxiliary Media Control device.

#### **Gas**

Select the type of gas.

#### **Initial Flow [mL/min.]**

Set the initial flow of the gas in mL/min.

### <span id="page-22-0"></span>**4.2.8 Method Setup - GC - Other**

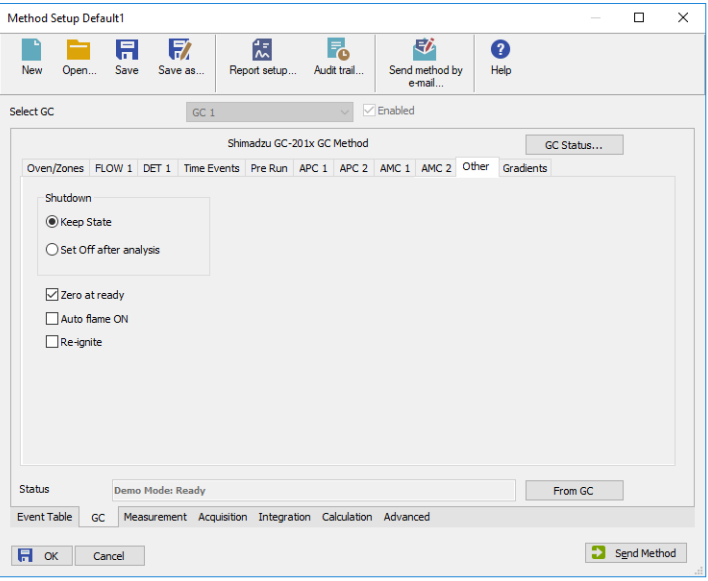

*Fig 16: Method Setup - GC - Other*

This tab allows to set the behavior of some parts of the **Shimadzu GC-201x** chromatograph.

#### **Shutdown**

Defines the behavior of the chromatograph after the analysis end.

#### **Keep State**

The chromatograph will do nothing when the analysis is completed.

#### **Set Off after analysis**

The chromatograph performs the **System Off** function (check **Shimadzu GC-201x** manual for more details). This function is useful for switching the chromatograph off after the last sample in the sequence. When the **Clarity Instrument** is set to send a method without prompting in the System [Configuration](ms-its:Clarity.chm::/Help/010-clarity/010.010-system/010.010-system-configuration-right.htm#instrument-method-sending) - Instrument Method [Sending](ms-its:Clarity.chm::/Help/010-clarity/010.010-system/010.010-system-configuration-right.htm#instrument-method-sending) dialog and there is another method opened in the [Instrument](ms-its:Clarity.chm::/Help/020-instrument/020.000-instrument/020-instrument.htm) window at the analysis end, the chromatograph will be turned off by the current method and then turned on by the sending of the instrument method.

*Caution:* Be careful when switching off instruments without automatic pressure control and automatic flow control - the manually controlled gases flow is not switched off, which may end in the leakage of possibly dangerous gases (hydrogen) into the laboratory environment.

#### **Zero at ready**

When checked, the chromatograph performs the autozero action after it becomes *READY*.

#### **Auto flame ON**

When checked, the chromatograph will try to ignite the flame in the detector after sufficient temperature and gasses pressure was reached.

#### **Re-ignite**

While checked, the chromatograph will try to re-ignite the flame in the detector when it is quenched. This may be important during the start of the chromatograph as the auto ignition may not be successful on the first try.

### <span id="page-23-0"></span>**4.2.9 Method Setup - GC - Gradients**

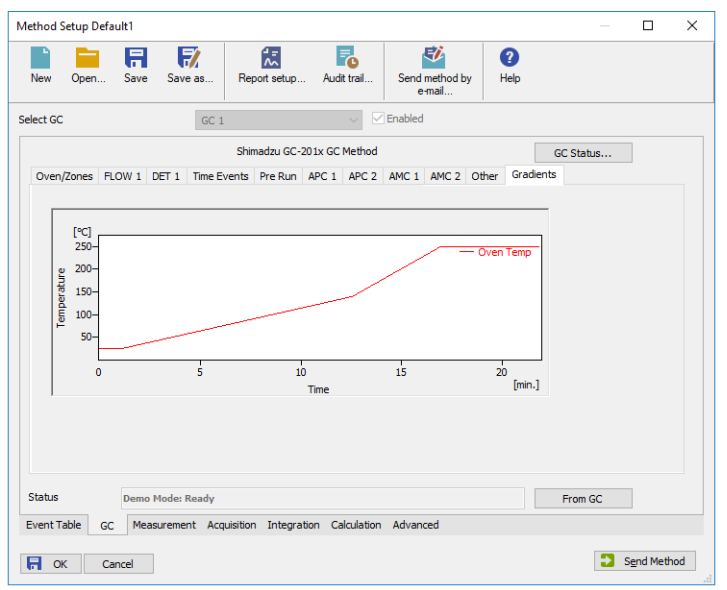

*Fig 17: Method Setup - GC - Gradients*

This tab displays the temperature gradient as set on the [Method](#page-10-0) Setup - GC - [Oven/Zones](#page-10-0) tab.

## <span id="page-24-0"></span>**4.3 Method Setup - Acquisition**

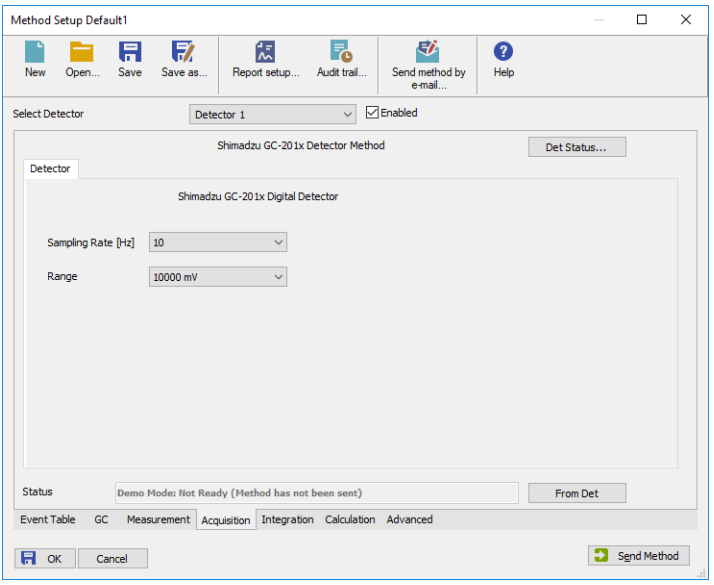

*Fig 18: Method Setup - Acquisition*

Each detector allows to set the particular *Sampling Rate* on the appropriate tab. This sampling rate in fact states the frequency of the data sending from the **Shimadzu GC-201x** detector to **Clarity**, it has nothing to do with the frequency of actual data acquisition in the instrument. To switch to another detector, use the *Select Detector* field on the top of the Method Setup - Acquisition dialog.

## <span id="page-25-0"></span>**4.4 Device Monitor**

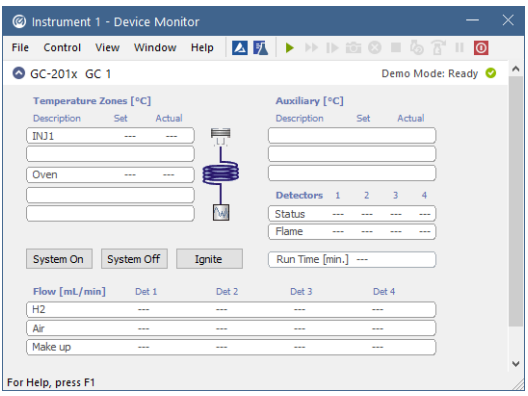

*Fig 19: Shimadzu GC-201x Device Monitor*

The [Monitor](ms-its:Clarity.chm::/Help/020-instrument/020.020-monitor/020.020-monitor.htm) window for the **Shimadzu GC-201x** chromatograph displays all set and actual temperatures in each temperature zone and the column oven. Besides that, it also shows the run time of the analysis and gas flow.

#### **System On**

Allows to switch the chromatograph on. It starts the temperature program in the column oven, detectors and injectors.

#### **System Off**

Switches the **Shimadzu GC-201x** off by switching off the oven thermostat and injector/detector heating.

#### **Ignite**

When this button is used, the chromatograph will try to ignite the flame in the detector. The status of the flame is visible in the *Detectors* section of the [Monitor](ms-its:Clarity.chm::/Help/020-instrument/020.020-monitor/020.020-monitor.htm) window (*Flame* row).

## <span id="page-26-0"></span>**4.5 Shimadzu GC-201x Setup**

Dialog tabs: Connection - Piping - [Signals](#page-28-0) - Heater Ports - Line Config Shimadzu GC- 201x Setup dialog (accessible through the [System](ms-its:Clarity.chm::/Help/010-clarity/010.010-system/010.010-configuration.htm) [Configuration](ms-its:Clarity.chm::/Help/010-clarity/010.010-system/010.010-configuration.htm) dialog) allows to view and manually set the hardware configuration of the chromatograph. All fields (with the exception of *Name* field and the [Signals](#page-28-0) tab) can be read from the chromatograph by using the *Autodetect* button.

*Caution:* It is highly recommended not to change any data read from the chromatograph by the *Autodetect* function, because these settings are checked against those in the GC when opening the [Instrument](ms-its:Clarity.chm::/Help/020-instrument/020.000-instrument/020-instrument.htm) window. If they don't match, the control is not possible. The only parts of the dialog that can be modified without risk is the *Name* parameter on the Connection tab and any data on the [Signals](#page-28-0) tab.

#### **Connection tab**

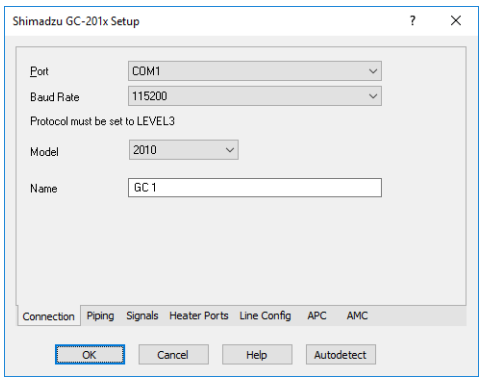

*Fig 20: Shimadzu GC-201xSetup - Connection*

Main page of the Shimadzu GC-201x Setup dialog.

#### **Port**

Selects the COM port to which the **Shimadzu GC-201x** chromatograph is connected.

#### **Baud Rate**

Sets the baud rate of the communication. For a chromatograph directly connected to the PC via short cable it is recommended to set the *Baud Rate* to *115200*, for the chromatograph connected by long serial cable or through LAN it will be necessary to set the *Baud Rate* lower. Default value is *115200*.

*Caution:* The baud rate set in this dialog must correspond to the baud rate value set in the chromatograph.

#### **Model**

Selects the exact type of instrument.

#### **Name**

Specifies the name of the chromatograph.

#### **Autodetect**

Reads the hardware configuration from the **Shimadzu GC- 201x** chromatograph and sets it to the Shimadzu GC-201x Setup dialog.

### **Piping tab**

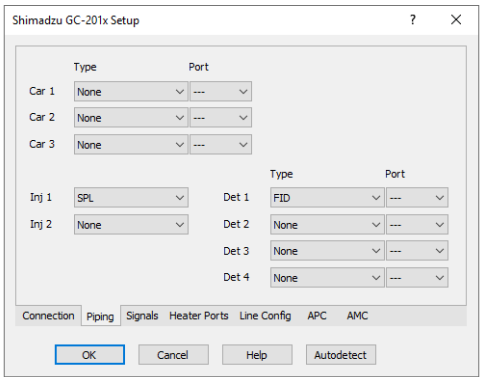

*Fig 21: Shimadzu GC-201xSetup - Piping*

#### <span id="page-27-0"></span>**Car 1 (..3)**

Allows to set the possible operation modes for carrier gasses. For **Shimadzu GC- 201x** chromatographs (without automatic flow control function), only the *SPLITTER* and *PACKED* options will be used, others are saved for instruments equipped with AFC control.

#### **Inj 1 (2)**

Lists the type of the injector(s) installed.

#### **Det 1 (..4)**

Lists all detectors and other signal sources (e.g. temperature of the measuring cell) from which the signals will be transferred into **Clarity**. Each *Det X* field with any type of detector other than *None* will have its own sub-tab with options relevant to the detector type selected in the Method Setup - GC dialog.

#### <span id="page-28-0"></span>**Signals tab**

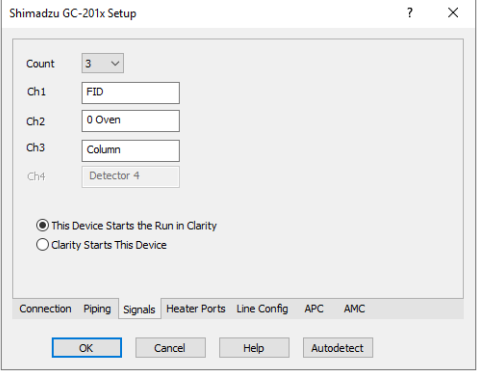

*Fig 22: Shimadzu GC-201xSetup - Signals*

<span id="page-28-1"></span>Shimadzu GC-201x Setup - Signals tab defines the number of signals that will be processed by **Clarity**. These signals will be assigned to particular detectors (hardware) in the Method Setup - GC - DET X dialog.

#### **Count**

Defines the number of signals that will be transferred to the **Clarity**. These signals correspond to **Clarity** detectors and will have their own sub-tabs in the Method Setup - [Acquisition](#page-24-0) dialog, if configured on the given **Clarity** Instrument.

#### **Ch1(..4)**

Sets the name of the particular signal.

#### **This Device Starts the Run in Clarity / Clarity Starts This Device**

This radiobutton enables to start the analysis run from the **Clarity**. With *This Device Starts the Run in Clarity* checked, the device is started prior to **Clarity** by its front button or autosampler connected to this device and passes the start to **Clarity**. When *Clarity Starts This Device* is checked, **Clarity** is started prior to this device by separately wired autosampler, Start button in Single Run or different device and then starts this device.

*Note:* The *This Device Starts the Run in Clarity* option is checked by default.

#### **Heater Ports tab**

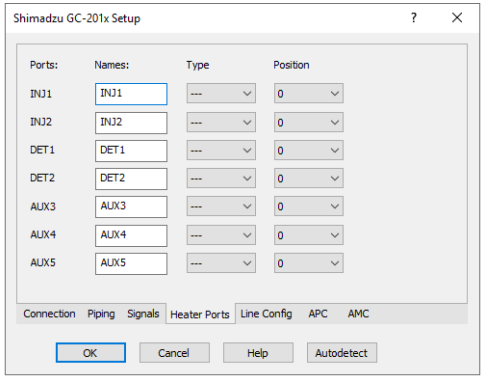

*Fig 23: Shimadzu GC-201xSetup - Heater Ports*

<span id="page-29-0"></span>This tab specifies the presence of individual components of the **Shimadzu GC-201x** chromatograph and displays their exact position. These settings can all be read from the instrument by using the *Autodetect* button.

#### **Ports**

Shows the default names of particular temperature zones as set in the **Shimadzu GC-201x** chromatograph.

#### **Names**

Allows to set desired names for particular temperature zones. By default, these names are the same as shown in the *Ports* column.

#### **Type**

Sets the type of the device installed in the particular temperature zone.

#### **Position**

Defines the location where the particular compartment is installed on the **Shimadzu GC-201x** chromatograph. Numbers and positions of particular locations are listed in the instruction manual of the chromatograph.

#### **Line Config tab**

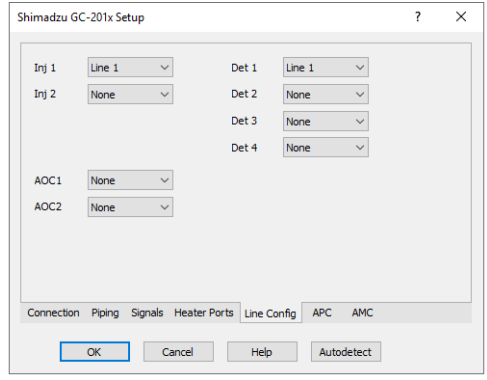

*Fig 24: Shimadzu GC-201xSetup - Line Config*

<span id="page-30-0"></span>This tab shows the position of particular components on the analytical lines in the chromatograph. Up to four independent lines may be configured. All settings on this tab may be read from the chromatograph by using the *Autodetect* button.

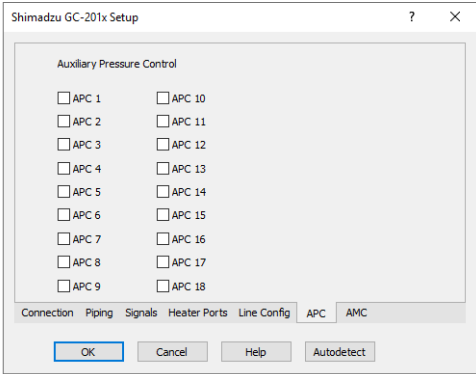

*Fig 25: Shimadzu GC-201xSetup - APC*

This tab shows the presence of Auxiliary Pressure Control devices. State of all checkboxes are autodetected, it is strongly recommended not to change them manually.

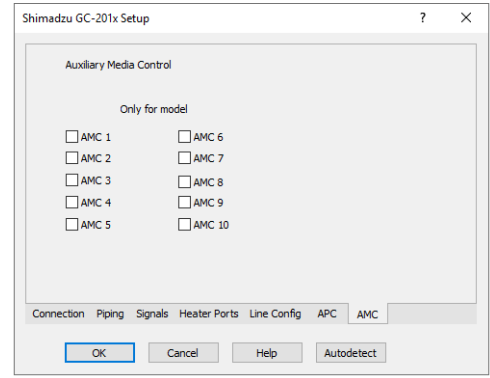

*Fig 26: Shimadzu GC-201xSetup - AMC*

This tab shows the presence of Auxiliary Media Control devices. State of all checkboxes are autodetected, it is strongly recommended not to change them manually.

# <span id="page-32-0"></span>**5 Report Setup**

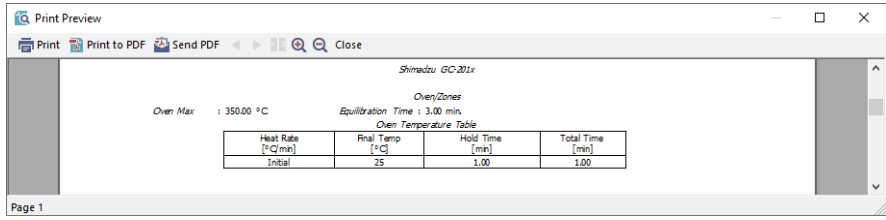

*Fig 27: Shimadzu GC-201x report preview*

All chromatograph- specific settings (e.g. temperatures set to particular temperature zones) are reported as a part of the data displayed by the use of *Instrument Control* checkbox of the Report Setup - [Method](ms-its:Clarity.chm::/Help/080-report-setup/080.000-report-setup/080-method.htm) dialog.

# <span id="page-33-0"></span>**6 Troubleshooting**

When the remedy for some problem cannot be discovered easily, the recording of communication between **Clarity** and the chromatograph can significantly help the **DataApex** support to discover the cause of the problem.

The recording can be enabled by adding or amending the LOGGING.INI file in the **Clarity** installation directory (C:\CLARITY\CFG by default). The file can be edited in any text editor (e.g. Notepad). Following section should be edited or added:

[Log] echo=on filename=ShimadzuGC201x\_%D.txt reset=off ; Sections List: Shimadzu\_GC2014 = ON AuditTrail = ON BadTrace = ON CommandLine = ON Acquisit = ON AgilentICF = OFF SST = OFF Internet = OFF FractionCollector = OFF

*Note: %D* (or *%d*) in the filename parameter means that the log will be created separately for each day. The *reset=off* parameter disables deleting the content of the log each time the station is started during the same day.

The created \*.TXT files will greatly help in diagnosis of unrecognized errors and problems in communication.